# Einstellungen Programmstart-Programmende

#### Hauptseite > Kanzlei > Allgemeine Einstellungen > Einstellungen Programmstart-Programmende

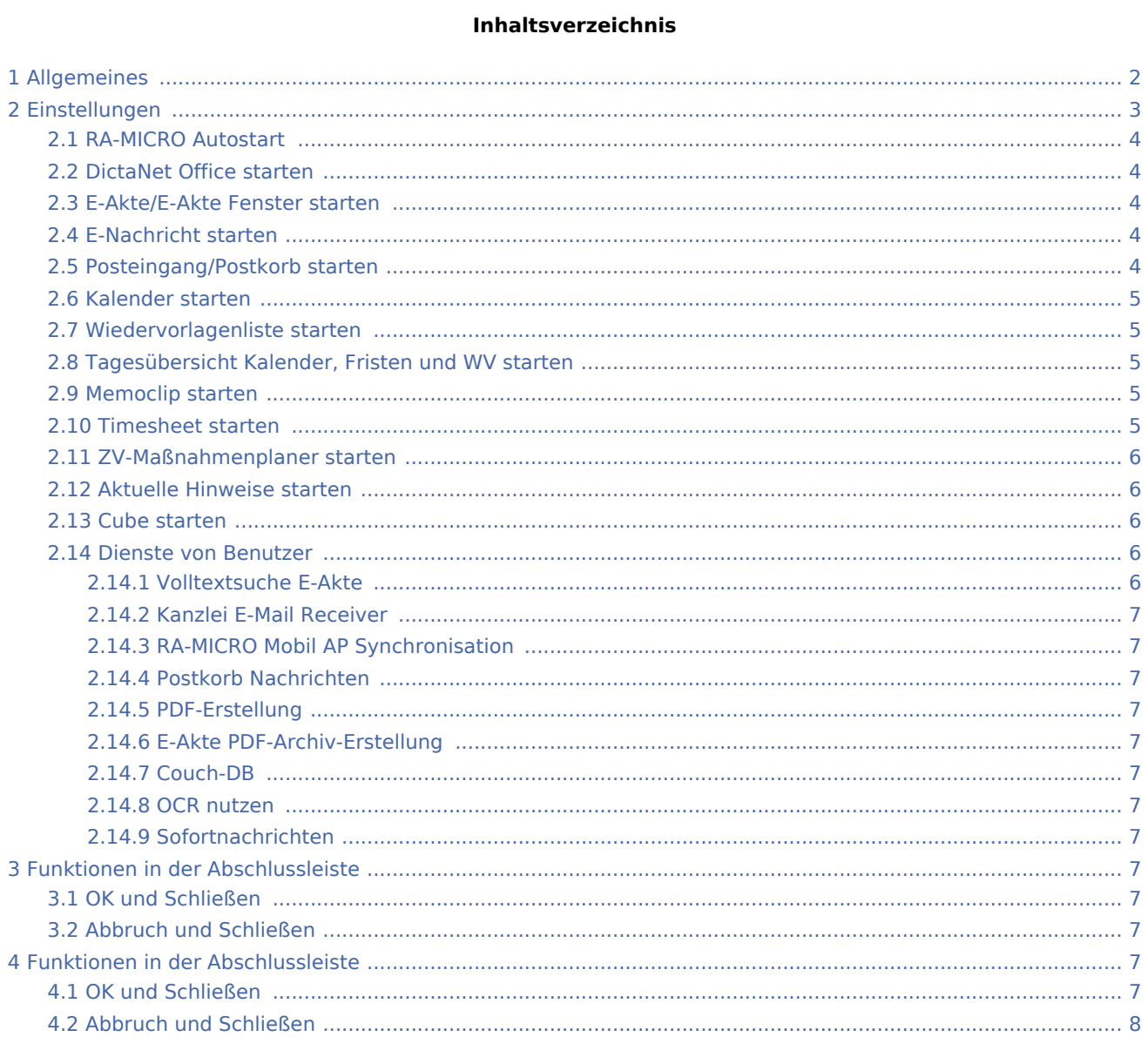

# <span id="page-1-0"></span>Allgemeines

<span id="page-2-0"></span>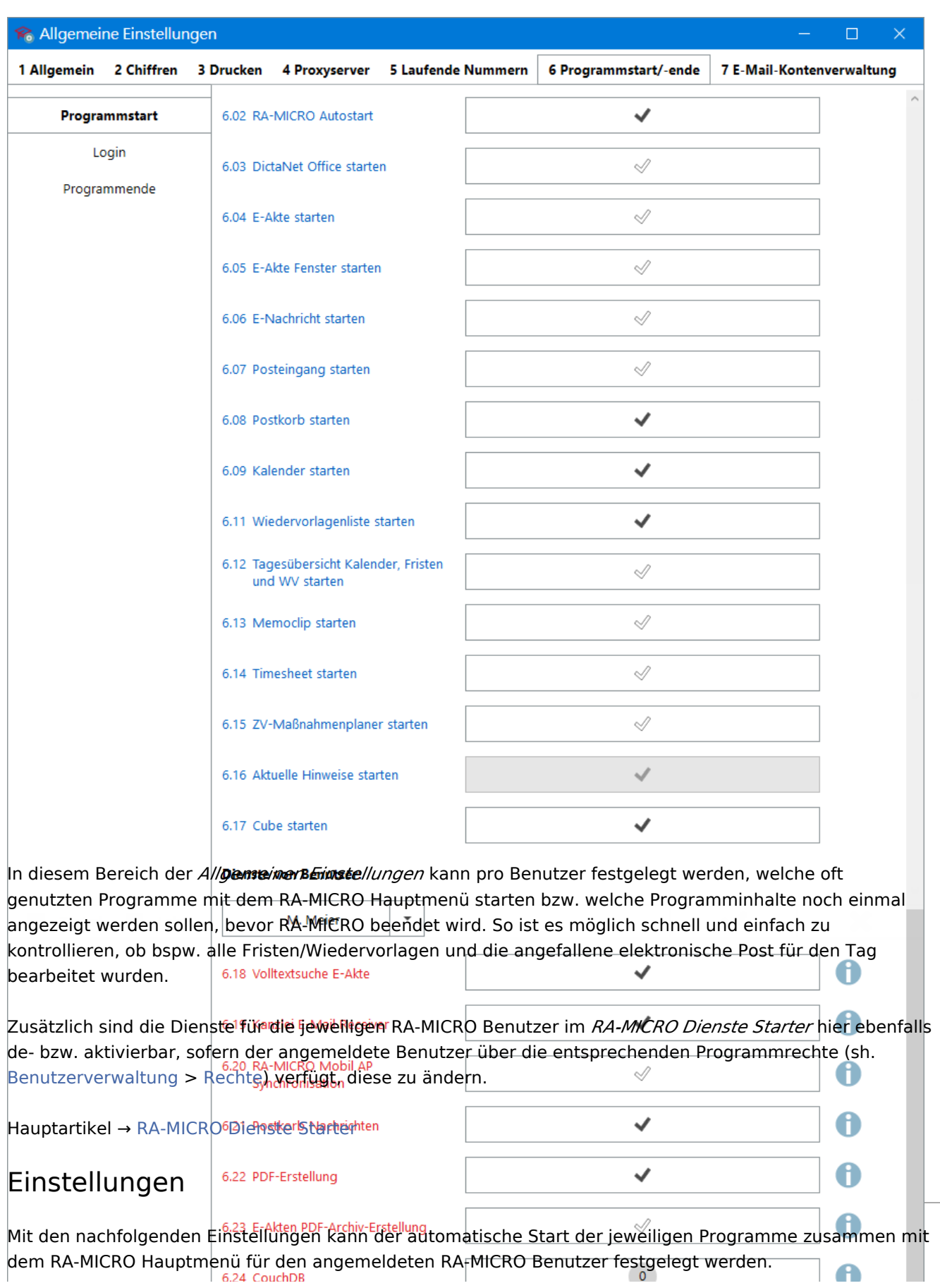

<span id="page-3-0"></span>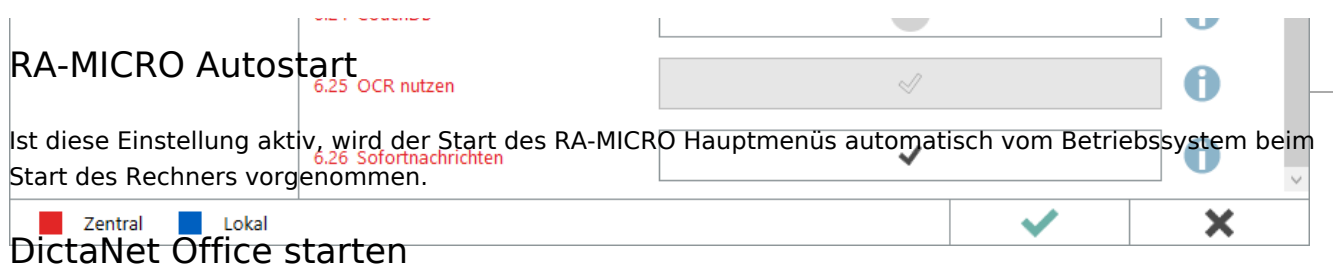

<span id="page-3-1"></span>*DictaNet Office* vereint den *Recorder*, den *Player*, und die *DictaNet Diktatverwaltung*.

Hauptartikel → [DictaNet Office](https://onlinehilfen.ra-micro.de/index.php/DictaNet_Office)

#### <span id="page-3-2"></span>E-Akte/E-Akte Fenster starten

Die *E-Akte* (Kurzform für *Elektronische Akte*) beinhaltet alle Dokumente und sonstige Daten in digitalisierter Form zu einer Akte.

Das *E-Akte Fenster* ist primär für den anwaltlichen Gebrauch zugeschnitten und bietet einen schnellen Überblick über den Inhalt der der Akte sowie nützliche Werkzeuge, um Notizen, Markierungen etc. auf den Dokumenten anzubringen.

Hauptartikel → [E-Akte](https://onlinehilfen.ra-micro.de/index.php/E-Akte) Hauptartikel → [E-Akte Fenster](https://onlinehilfen.ra-micro.de/index.php/E-Akte_Fenster)

### <span id="page-3-3"></span>E-Nachricht starten

Mit der *E-Nachricht* können im RA-MICRO Netzwerk elektronische Nachrichten versendet werden, ohne dafür ein externes E-Mail-Programm einzusetzen. Unmittelbar aus RA-MICRO heraus sind somit die Vorteile eines E-Mail-Programms nutzbar und der alltägliche innerbetriebliche Kommunikationsfluss ist im Rahmen des *RA-MICRO E-Workflows* einheitlich organisierbar.

Hauptartikel → [E-Nachricht](https://onlinehilfen.ra-micro.de/index.php/E-Nachricht)

#### <span id="page-3-4"></span>Posteingang/Postkorb starten

Der *Posteingang* ist der zentrale Eingang der Kanzlei für elektronische Post, mit dem die eingehende Korrespondenz effizient und bequem empfangen, gesichtet und weitergleitet werden kann. Zur elektronischen Eingangspost gehören:

- E-Mails und E-Briefe
- **Faxe**
- gescannte Dokumente
- **beA und EGVP Nachrichten**
- WebAkte Nachrichten und Mandatsbeauftragungen

Daneben oder alternativ kann der elektronische Posteingang direkt an den *Postkorb* weitergeleitet werden, um ihn hier direkt einem Benutzer zur Bearbeitung in seinem Benutzer-Postkorb vorzulegen oder im *Zentralen Postkorb* zur weiteren Verteilung zu speichern.

Hauptartikel → [Posteingang](https://onlinehilfen.ra-micro.de/index.php/Posteingang) Hauptartikel → [Postkorb](https://onlinehilfen.ra-micro.de/index.php/Postkorb)

#### <span id="page-4-0"></span>Kalender starten

Allen RA-MICRO Benutzern steht automatisch ein Kalender zur Verfügung. Im *Kalender+* können sämtliche allgemeinen Termine mit oder ohne Aktenbezug sowie aktenbezogenen Gerichtstermine für alle Benutzer eingetragen und bearbeitet werden.

Hauptartikel → [Kalender+](https://onlinehilfen.ra-micro.de/index.php/Kalender_%2B)

#### <span id="page-4-1"></span>Wiedervorlagenliste starten

Das Programm dient zur Erstellung einer gefilterten Liste von den im Programm gespeicherten *Wiedervorlagen*. Bei aktivierter Programmstarteinstellung kann direkt bei Programmstart die abzuarbeitende Liste für den aktuellen Tag generiert werden.

Hauptartikel → [Wiedervorlagenliste](https://onlinehilfen.ra-micro.de/index.php/Wiedervorlagenliste) Hauptartikel → [Wiedervorlagen](https://onlinehilfen.ra-micro.de/index.php/Wiedervorlagen)

#### <span id="page-4-2"></span>Tagesübersicht Kalender, Fristen und WV starten

Die *Tagesübersicht* bietet zum Start in den Arbeitstag bei aktivierter Einstellung einen geordneten Überblick über alle Termine und Fristen sowie Wiedervorlagen zum aktuellen Tag.

Hauptartikel → [Tagesübersicht \(Termine/Fristen\)](https://onlinehilfen.ra-micro.de/index.php/Tages%C3%BCbersicht)

#### <span id="page-4-3"></span>Memoclip starten

*Memoclip* ist ein Nachrichtensystem, das als platzsparende und stets sichtbare Clip-Leiste konzipiert wurde. Mit dem Programm können Clips, Telefonnotizen und Sofortnachrichten erstellt und an andere RA-MICRO Benutzer weitergeleitet werden.

Hauptartikel → [Memoclip](https://onlinehilfen.ra-micro.de/index.php/Memoclip)

#### <span id="page-4-4"></span>Timesheet starten

Mit dem *ZH-Timesheet* können die Zeiten einzelner Vorgänge bzw. Tätigkeiten in einer Sache zur Akte bzw. zum Sachbearbeiter durch direkte Zeitmessung oder manuelle Eingabe als abrechenbare oder nicht abrechenbare Zeiten (z. B. für Statistiken) erfasst werden.

Hauptartikel → [ZH-Timesheet](https://onlinehilfen.ra-micro.de/index.php/ZH-Timesheet) Hauptartikel → [ZH-Timesheet \(Zeithonorar II\)](https://onlinehilfen.ra-micro.de/index.php/ZH-Timesheet_(Zeithonorar_II))

## <span id="page-5-0"></span>ZV-Maßnahmenplaner starten

Der *Maßnahmenplaner* erleichtert die Bearbeitung von Vollstreckungsakten, indem die Vollstreckungsmaßnahmen je Akte zu bestimmten Zeiten eingeplant werden. So gibt das Programm eine übersichtliche Liste zu fälligen und anstehenden Maßnahmen aus, die zusätzlich an gleicher Stelle bequem und zeitsparend durch einen Knopfdruck im Stapel erstellt werden können.

Hauptartikel → [Maßnahmenplaner \(Zwangsvollstreckung\)](https://onlinehilfen.ra-micro.de/index.php/Ma%C3%9Fnahmenplaner)

#### <span id="page-5-1"></span>Aktuelle Hinweise starten

Hierbei handelt es sich um eine informative Einstellung: Liegen nach einem Programm-Update neue *Aktuelle Hinweise* zu Änderungen oder Neuprogrammierungen in RA-MICRO vor, werden diese nach dem Start des Hauptmenüs bei jedem Benutzer in Form einer kurzen Beschreibung als PDF-Datei eingeblendet.

#### <span id="page-5-2"></span>Cube starten

Der *RA-MICRO Cube* ist ein einfach zu bedienender 3D-Würfel über den Programmfunktionen des *INFO DESKs* aufrufbar sind, ohne RA-MICRO starten zu müssen. So können wichtige Funktionen aus RA-MICRO - z. B. auf einem zweiten Bildschirm - direkt verfügbar gehalten werden. Der *RA-MICRO Cube* bietet zudem einen Überblick über zahlreiche produktive Tastenkombinationen der *RA-MICRO Kanzleisoftware*, aus dem *Microsoft Office* und dem Windows Betriebssystem. Sie sind der schnellste Weg zur gewünschten Funktion, wodurch die Arbeit mit RA-MICRO noch einfacher und effizienter gestaltet werden kann.

Hauptartikel → [Cube](https://onlinehilfen.ra-micro.de/index.php/Cube)

#### <span id="page-5-3"></span>Dienste von Benutzer

Je nach ausgewähltem Benutzer werden im Folgenden die für diesen Benutzer aktivierten Dienste - analog den Einstellungen aus dem *RA-MICRO Dienste Starter* - angezeigt und können verändert werden. Diese Änderungen werden wiederum automatisch für den *Dienste Starter* übernommen und andersherum.

Hauptartikel → [RA-MICRO Dienste Starter](https://onlinehilfen.ra-micro.de/index.php/Dienste_Starter)

#### <span id="page-5-4"></span>**Volltextsuche E-Akte**

In der [E-Akte](https://onlinehilfen.ra-micro.de/index.php/E-Akte) gespeicherte Textdokumente werden für die komfortable *Volltextsuche* indiziert. Voraussetzung für die Indizierung ist, dass RA-MICRO bei dem Benutzer gestartet ist, für welchen der Dienst aktiviert wurde. Die Volltextindizierung ist um grafische Dateien erweiterbar, sofern auf mindestens einem Arbeitsplatz, an dem der Dienst aktiv ist, die OCR-Software *Omnipage* ab Version 15 installiert sowie der Dienst *OCR nutzen* aktiviert ist.

Hauptartikel → [Volltextsuche in der E-Akte](https://onlinehilfen.ra-micro.de/index.php/Volltextsuche_E-Akte)

### <span id="page-6-0"></span>**Kanzlei E-Mail Receiver**

### <span id="page-6-1"></span>**RA-MICRO Mobil AP Synchronisation**

#### <span id="page-6-2"></span>**Postkorb Nachrichten**

#### <span id="page-6-3"></span>**PDF-Erstellung**

## <span id="page-6-4"></span>**E-Akte PDF-Archiv-Erstellung**

<span id="page-6-5"></span>**Couch-DB**

#### <span id="page-6-6"></span>**OCR nutzen**

Ist auf einem der Rechner, auf dem die Volltextindizierung aktiv ist, die Zusatzsoftware *Omnipage* ab Version 15 installiert, kann das Programm zusätzlich in Grafik-Dateien suchen. Dazu führt *Omnipage* im Hintergrund eine Texterkennung durch. Voraussetzung für den Dienst *OCR nutzen* ist die Einstellung *Dokumente durchsuchbar speichern* in den [Einstellungen E-Workflow.](https://onlinehilfen.ra-micro.de/index.php/E-Workflow_(Einstellungen)) Ist diese aktiv, zeigt der *Dienste Starter* dies hier informativ an.

#### <span id="page-6-7"></span>**Sofortnachrichten**

# <span id="page-6-8"></span>Funktionen in der Abschlussleiste

## <span id="page-6-9"></span>OK und Schließen

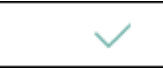

Die geänderten Einstellungen werden gespeichert und das Fenster wird geschlossen.

#### <span id="page-6-10"></span>Abbruch und Schließen

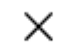

Die Einstellungen werden ohne Speicherung der Änderungen geschlossen.

# <span id="page-6-11"></span>Funktionen in der Abschlussleiste

## <span id="page-6-12"></span>OK und Schließen

Die geänderten Einstellungen werden gespeichert und das Fenster wird geschlossen.

# <span id="page-7-0"></span>Abbruch und Schließen

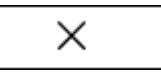

Die Einstellungen werden ohne Speicherung der Änderungen geschlossen.